#### <span id="page-0-0"></span>**Vorwort**

Es war der 30. April 2011, als sich einige User zum traditionellen Wien-Treffen in einem kleinen aber feinen Lokal an der alten Donau zusammen fanden.

Hier wurde die Idee geboren, ein neues EPG TAP für die SRP/CRP-Reihe zu schaffen. Eine Plattform musste her um sich auszutauschen und da bot sich natürlich das Topfield Forum an.

Eine Anfrage bei Gerti, ob er uns ein Unterforum zur Verfügung stellen könnte, wo wir in Ruhe und im kleinen Kreis entwickeln können wurde sofort unterstützt und brachte uns auch gleich einen weiteren Mitstreiter mit an Board.

Was wollten wir nun erreichen? Wie soll es aussehen? Was soll es können? Und vor allem: wie soll es heißen?

Nun gut, es soll intuitiv zu bedienen sein, es soll sich ins SRP/CRP-Design einfügen. Es soll einfach sein … wir hatten viele Ideen, einige davon waren schon vergeben.

Letztendlich haben wir uns dazu entschieden es "SmartEPG $_{TMS}$ " zu nennen. Es beschreibt am besten das was wir erreichen wollen. Auch gehen wir davon aus dass der Autor der 5x00 Serie für immer verschwunden ist, was auch immer geschehen ist, so soll dieses EPG auch eine Hommage an Eber sein, den wir alle sehr schätzen.

Die Autoren "The 5" sind: FireBird, JayTee, Töppi, Gerti und Twilight und was nun folgt ist das Ergebnis intensiver Arbeit von 2 Monaten.

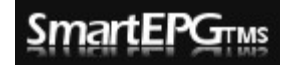

# <span id="page-1-0"></span>Inhalt

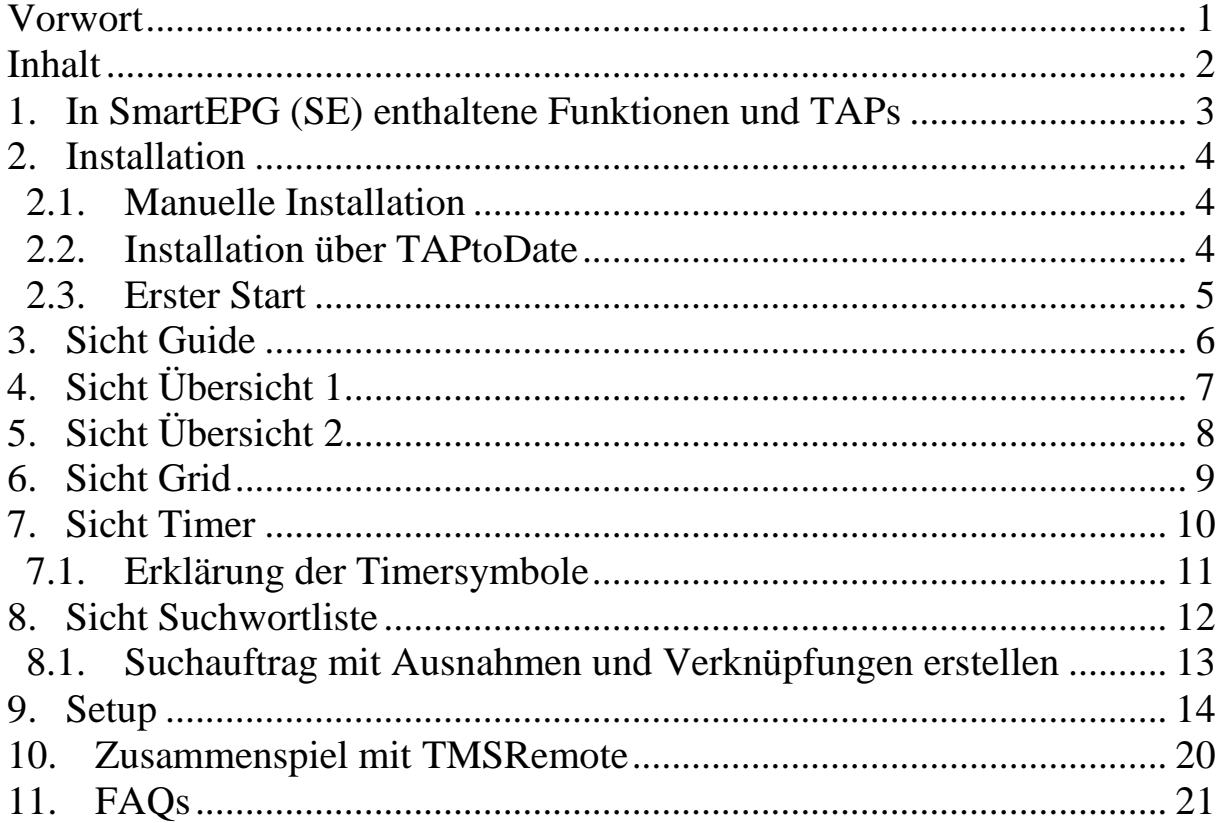

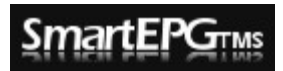

# <span id="page-2-0"></span>**1. In SmartEPG (SE) enthaltene Funktionen und TAPs**

- **• IQTuner** (ist das TAP im Autostart, wird die IQT-Funktion in SE abgeschaltet, es wird also das eigenständige IQT genutzt)
- **• RescueRecs** ist eingebaut und wird bei SE nicht mehr benötigt
- **•** Fortsetzen eines Timers nach einem Reboot
- **•** Aufnehmen überlappender Timer von einem Sender
- **•** Unterstützt 4 Aufnahmen gleichzeitig (vom Receivertyp abhängig)
- Anzeige das AutoDescramble-Timers in Ansicht ..Timer"
- **•** Automatisches Anlegen von Timern mittels Suchfunktion
- **•** Das Blocken von Timer bzw. Serien-Timern
- **•** Die Zugehörigkeit der Logos, Timer und Such-Timer sind den Sendern selbst zugeordnet und nicht den Kanalnummern.
- **•** Ist man mit TMSRemote verbunden, kann man ab Version 3.0 beim Editieren oder Eingeben von Texten die Computertastatur verwenden!
- In den Sichten "Guide" und "Übersicht" wird das Live Bild mit angezeigt.
- **•** Es wird pro Transponder gescannt
- **•** Der Scan-Timer wird automatisch von SE angelegt und verwaltet, kommt es zu Kollisionen wegen bestehender Timer wird der Scan Timer entsprechend verschoben
- **•** Es werden im Moment die Sprachen Deutsch, Englisch, Französisch (Danke an LAL), Niederländisch (Danke an Undersurface) unterstützt, weiter Sprachen können über die mitgelieferte SmartEPG\_tms.lng hinzu gefügt werden.

### <span id="page-3-0"></span>**2. Installation**

Es stehen zwei Arten der Installation zur Verfügung: die manuelle Installation und über TAPtoDate.

#### <span id="page-3-1"></span>*2.1. Manuelle Installation*

Bei der manuellen Installation muss ein gepacktes TAP von hier [\(http://www.topfield.cc/files/Firebird/SmartEPG\\_Install.zip\)](http://www.topfield.cc/files/Firebird/SmartEPG_Install.zip) heruntergeladen und entpackt werden. Je nachdem, ob man SmartEPG automatisch mit jedem Hochfahren des Topfes starten möchte, kopiert man das entpackte TAP nach /ProgramFiles– /AutoStart oder /ProgramFiles. Für den automatischen Betrieb ist der Start via AutoStart Pflicht, da sonst das automatische Sammeln der EPG-Daten in der Nacht nicht funktioniert. Nachdem das TAP auf den Topf transferiert wurde, startet man das SmartEPG\_Install.tap über die Topfield-Dateiliste. Das Install-TAP erzeugt mehrere Verzeichnisse und Dateien, der Prozess dauert aber nur ca. eine Sekunde. Danach wird sofort SmartEP $G<sub>TMS</sub>$  selbst gestartet.

#### <span id="page-3-2"></span>*2.2. Installation über TAPtoDate*

Bei der Installation mittels TAPtoDate entfällt das Herunterladen und Kopieren, da dies von TAPtoDate selbst erledigt wird. Hier einfach TTD starten, SmartEPG<sub>TMS</sub> in der Liste mit OK auswählen, die neueste Version mit OK auswählen und danach "Installieren" ebenfalls mit OK bestätigen. Auch hier empfiehlt es sich, die Frage nach AutoStart mit Ja zu beantworten.

#### <span id="page-4-0"></span>*2.3. Erster Start*

Wird Smart $EPG<sub>TMS</sub>$  zum ersten Mal gestartet, werden ein paar Einstellungen abgefragt und der erste Scan durchgeführt. Hat man im SRP-Aufnahmemenü einen Vor- oder Nachlauf eingestellt, wird man von SmartEPG gefragt, ob dieser auf 0 zurückgesetzt werden soll. Dies wird dringend empfohlen, da sich SmartEPG selbst um den Vor- und Nachlauf kümmert.

Im nächsten Fenster muss angegeben werden, für welche Sender die EPG-Daten überhaupt gesammelt werden sollen. Während es einen "alle Sender anwählen"-Knopf gibt, sollte man nur die Sender wählen, die einen wirklich interessieren, da sonst die Bearbeitungszeiten unnötig in die Höhe getrieben werden.

Verlässt man dieses Fenster mit **EXIT**, landet man im Setup-Menü (siehe [Setup\)](#page-12-1). Die Grundeinstellungen sind so gewählt, dass man sich jetzt nicht näher mit den einzelnen Punkten befassen muss und dieses Menü ebenfalls mit **EXIT** verlassen kann.

Der letzte Schritt betrifft das Sammeln der EPG-Daten. Ein Fenster informiert, dass die EPG-Datenbank leer ist und fragt, ob der Scan jetzt durchgeführt werden soll. Um SmartEPG sinnvoll testen zu können, muss hier mit Ja geantwortet werden. Die Dauer des Scans hängt von der Anzahl der Transponder ab, die gescannt werden müssen. Da die einkommenden Daten in Echtzeit analysiert werden, gibt es keine fixe Scan-Dauer pro Transponder, der Durchschnitt wird jedoch bei ca. 40 Sekunden pro Transponder liegen. Transponder mit sehr vielen Sendern, bzw. welche, die während des Scans die Datensätze ändern, können bis zu 10 Minuten in Anspruch nehmen.

Sobald der Scan erledigt ist, landet man in der Guide-Ansicht und kann mit Smart $EPG<sub>TMS</sub>$  arbeiten.

# **SmartEPGTMS**

# <span id="page-5-0"></span>**3. Sicht Guide**

Diese Sicht wird mit der Taste GUIDE oder von einer anderen Sicht mit <sup>1</sup> aufgerufen. Eine alternative Taste kann im Setup [\(Punkt 9\)](#page-14-0) eingestellt werden.

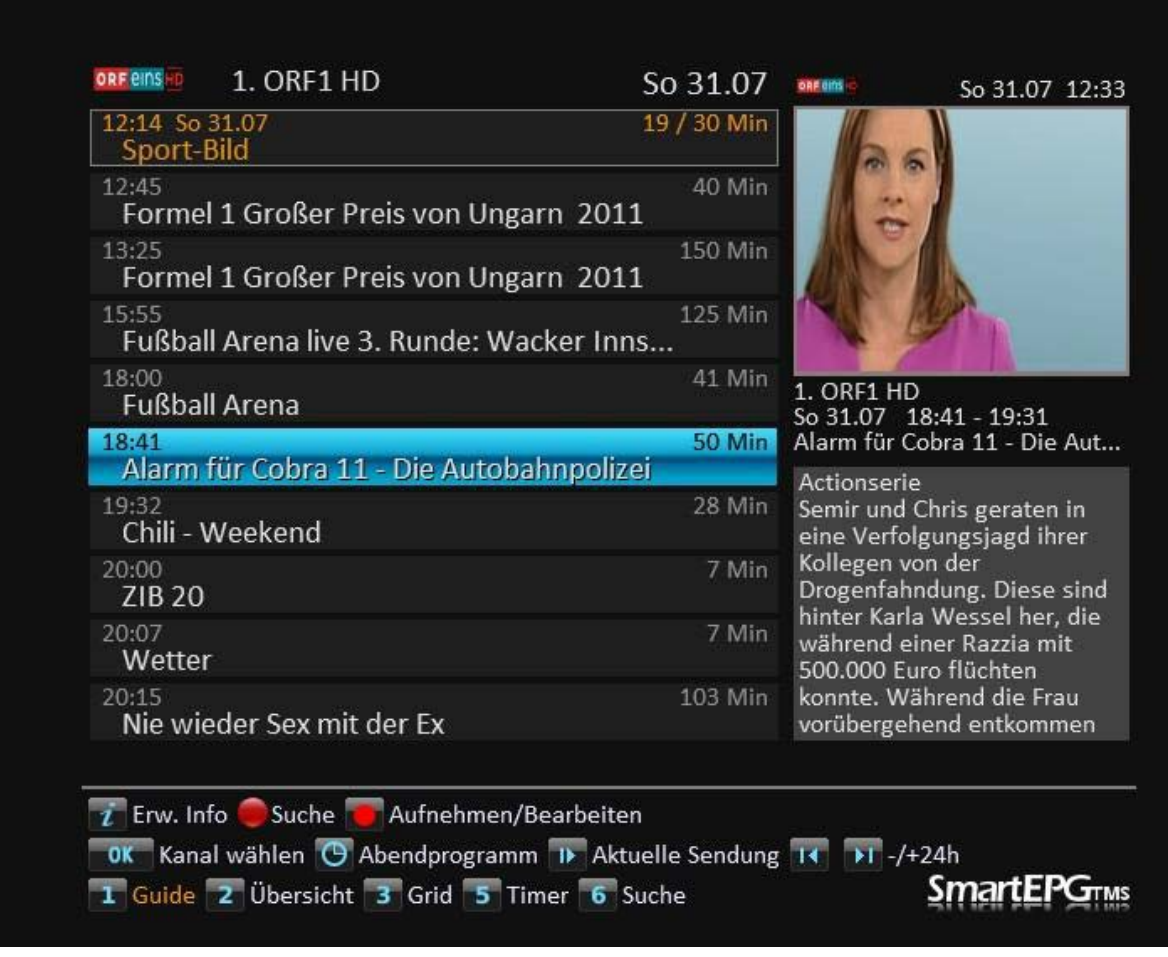

# SmartEF

# <span id="page-6-0"></span>**4. Sicht Übersicht 1**

Diese Sicht kann direkt mit einer Taste (siehe [Setup Punkt 10\)](#page-14-1) aufgerufen werden oder von einer anderen Ansicht aus mit der Taste 2 bzw. wenn Übersicht 2 aktiv ist mit der Taste 2 umgeschaltet werden.

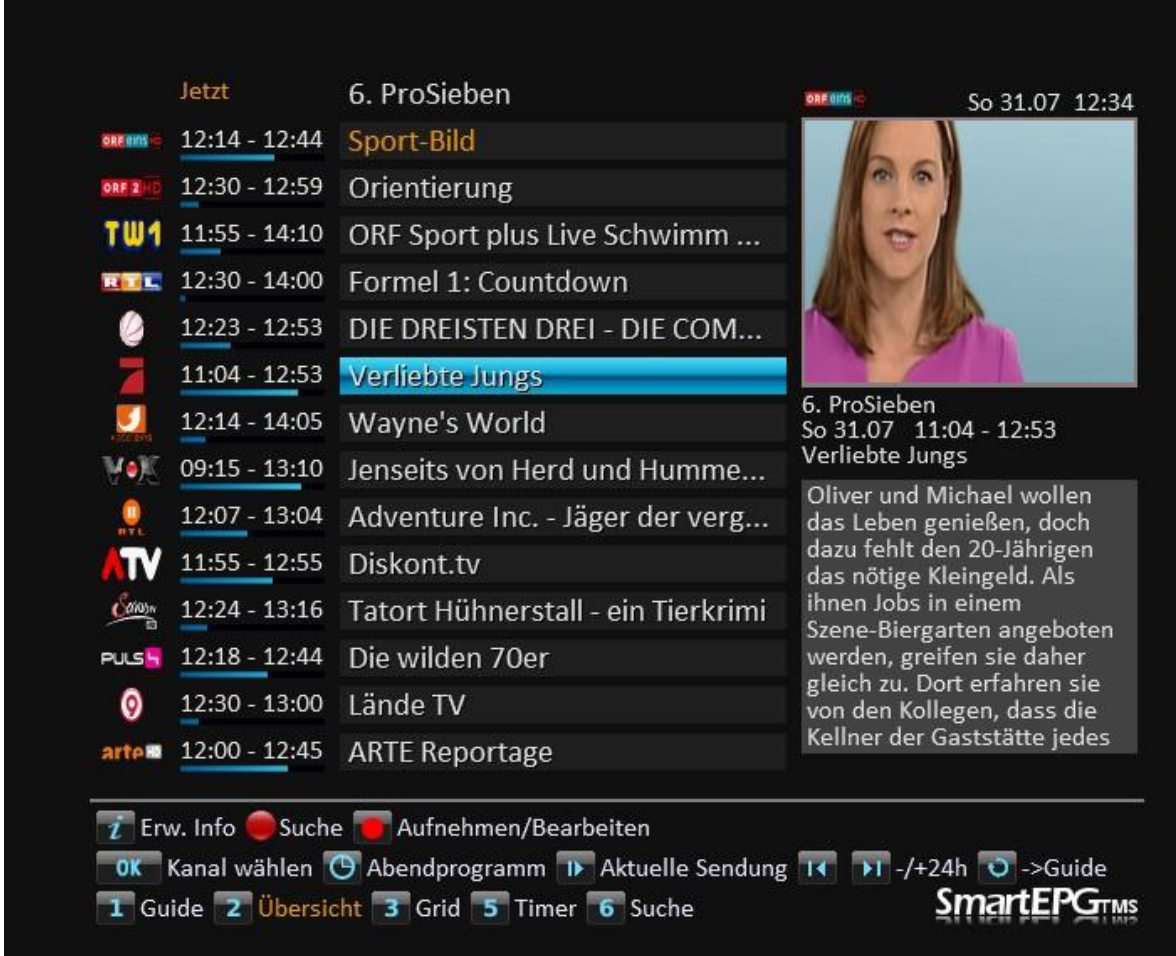

Mit den Tasten links/rechts vom Steuerkreuz kann man auf "Danach 1…10" blättern.

Ist man auf einem Sender den man jetzt in Guide angezeigt haben will, so drückt man die  $\bullet$ -Taste.

# <span id="page-7-0"></span>**5. Sicht Übersicht 2**

Diese Sicht kann direkt mit einer Taste (siehe [Setup Punkt 10\)](#page-14-1) aufgerufen werden oder von einer anderen Ansicht aus mit der Taste 2 bzw. wenn Übersicht 1 aktiv ist mit der Taste 2 umgeschaltet werden.

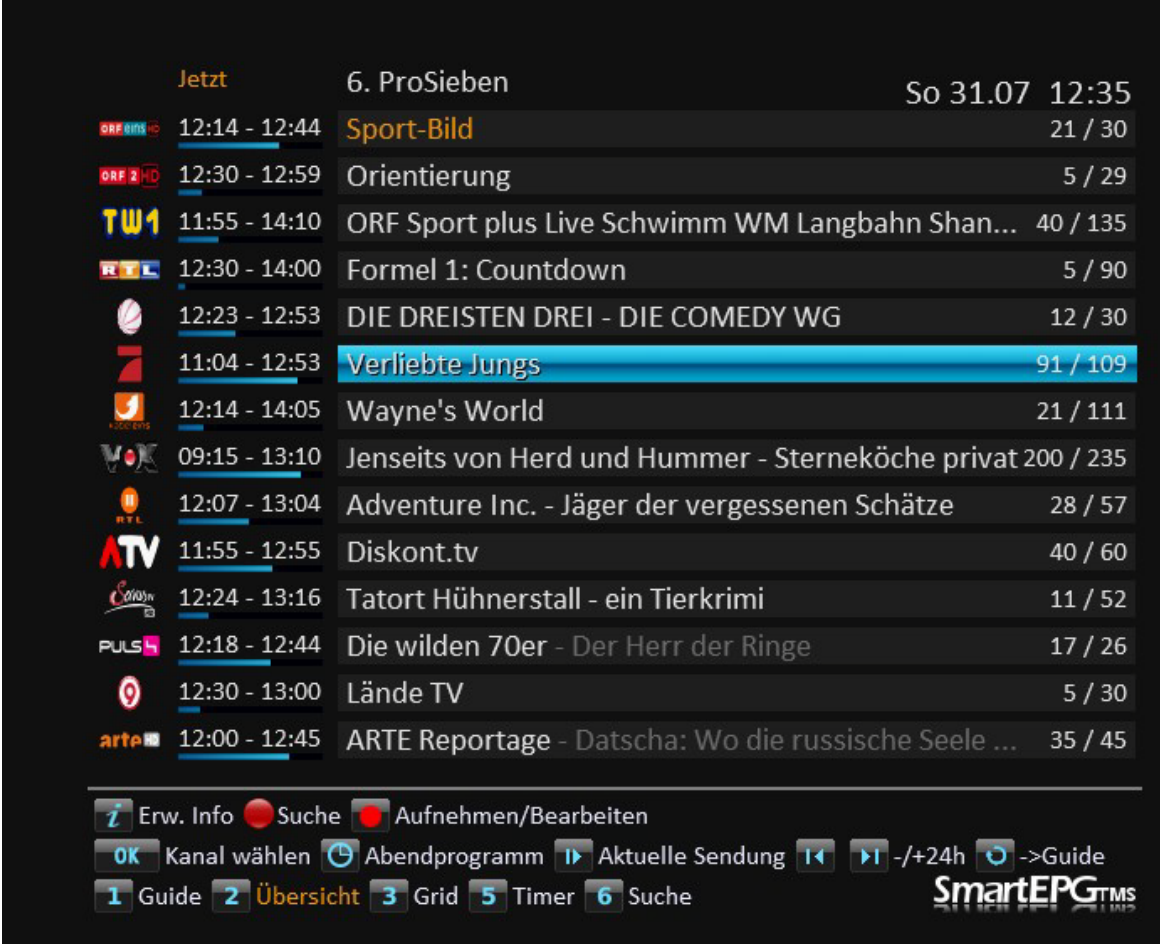

Mit den Tasten links/rechts vom Steuerkreuz kann man auf "Danach 1…10" blättern.

Ist man auf einem Sender den man jetzt in Guide angezeigt haben will, so drückt man die  $\bullet$ -Taste

## <span id="page-8-0"></span>**6. Sicht Grid**

Diese Sicht kann direkt mit einer Taste (siehe [Setup Punkt 11\)](#page-14-2) aufgerufen werden oder von einer anderen Ansicht aus mit der Taste .

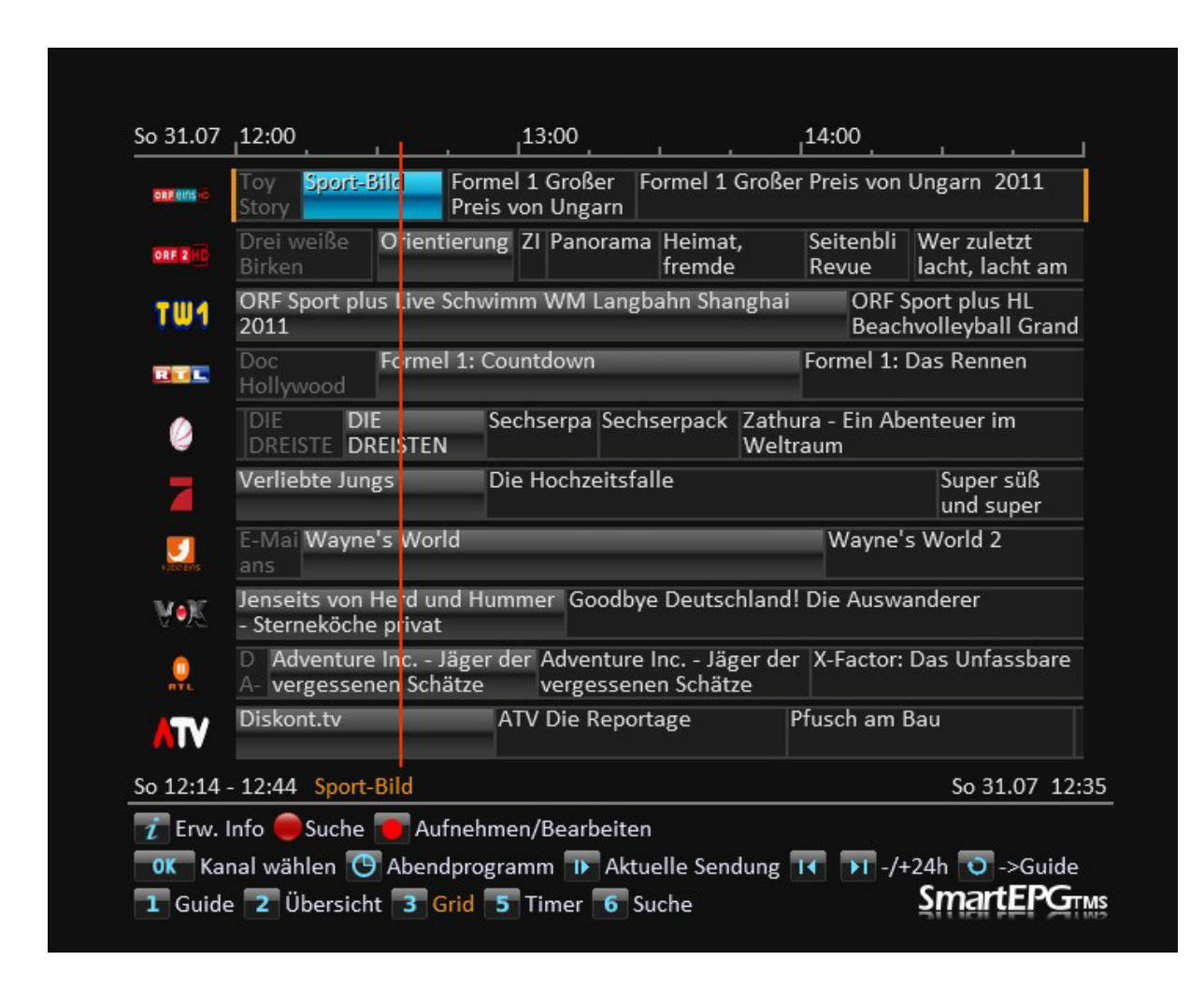

Mit dem Steuerkreuz kann man navigieren.

Ist man auf einem Sender den man jetzt in Guide angezeigt haben will, so drückt man die  $\overline{v}$ -Taste

# <span id="page-9-0"></span>**7. Sicht Timer**

Diese Sicht kann direkt mit einer Taste (siehe [Setup Punkt 12\)](#page-14-3) aufgerufen werden oder von einer anderen Ansicht aus mit der Taste  $5<sub>1</sub>$ 

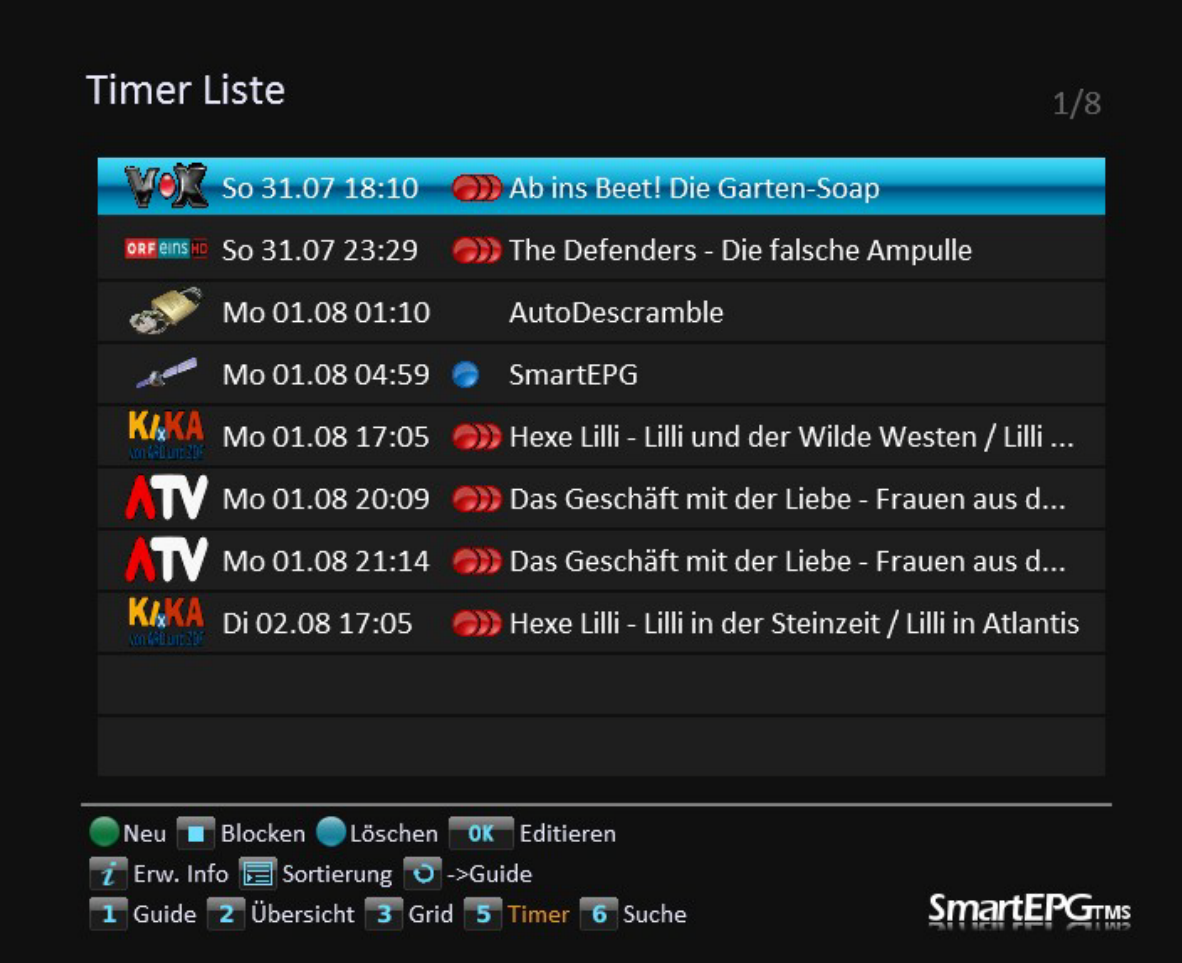

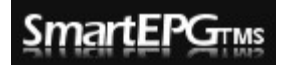

#### <span id="page-10-0"></span>*7.1. Erklärung der Timersymbole*

- **O** ... manueller Timer
- $\bullet$ … manueller Timer geblockt
- … Serientimer
- … Serientimer geblockt
- … P-Timer
- $\bullet$ … SmartEPG Scan-Timer
- … Timer wurde auf Grund einer Kollision nicht gesetzt
- … Timer, der auf einen nicht existierenden EPG-Eintrag zeigt◯

## <span id="page-11-0"></span>**8. Sicht Suchwortliste**

Diese Sicht kann direkt mit einer Taste (siehe [Setup Punkt 13\)](#page-14-4) aufgerufen werden oder von einer anderen Ansicht aus mit der Taste .

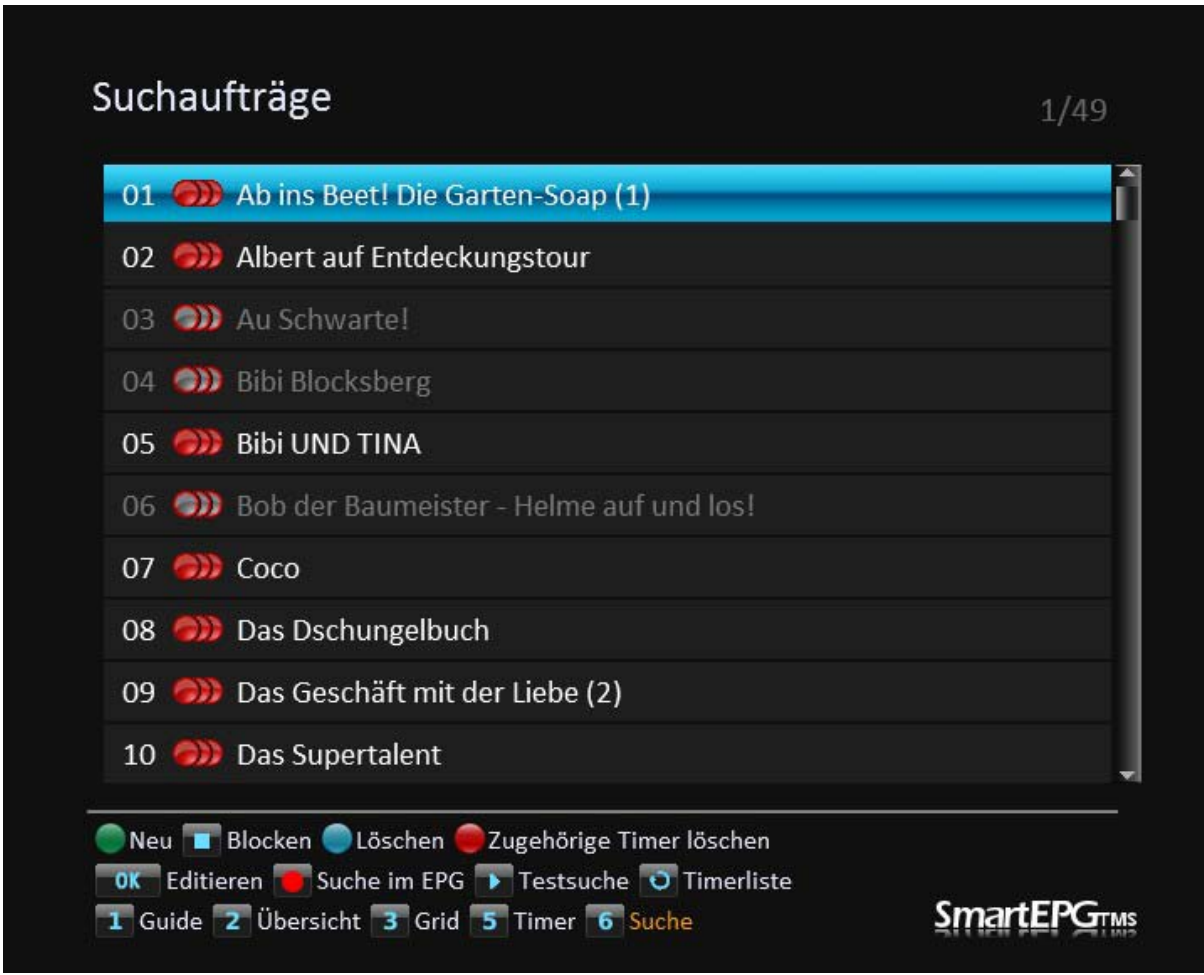

Mit der  $\Box$ -Taste kann eine Suche angestoßen werden. Dabei handelt es sich um die selbe Suche, die auch nach einem nächtliche Scan durchgeführt wird. Entsprechend der Treffer werden auch Timer gesetzt.

Mit in stößt man eine Suche an die auch Treffer anzeigt, wo noch keine Timer gesetzt wurden (siehe [Setup Punkt 23\)](#page-16-0)

Mit werden die gesetzten Timer zum markierten Suchauftrag gelöscht.

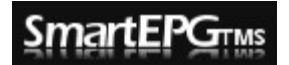

#### <span id="page-12-0"></span>*8.1. Suchauftrag mit Ausnahmen und Verknüpfungen erstellen*

Möchte man einen Suchauftrag erstellen kann man mit + und – Verknüpfungen arbeiten, diese müssen durch ein ";" getrennt werden.

Suchtext Beispiele:

**Star Trek**" der Text muss so vorkommen.

"**Star;+Trek**" beide Wörter müssen vorkommen. Das Pluszeichen kann auch weggelassen werden.

"Star Trek;-Enterprise" es werden alle "Start Trek"-Treffer aufgenommen, außer es kommt das Wort Enterprise vor.

<span id="page-12-1"></span>"**Star Trek;-Enterprise;-Voyager**" werden zusätzlich die Wörter Enterprise oder Voyager gefunden, wird kein Timer gesetzt

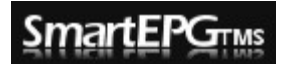

## <span id="page-13-0"></span>**9. Setup**

In das Setup gelangt man indem man in einer der Sichten MENU drückt:

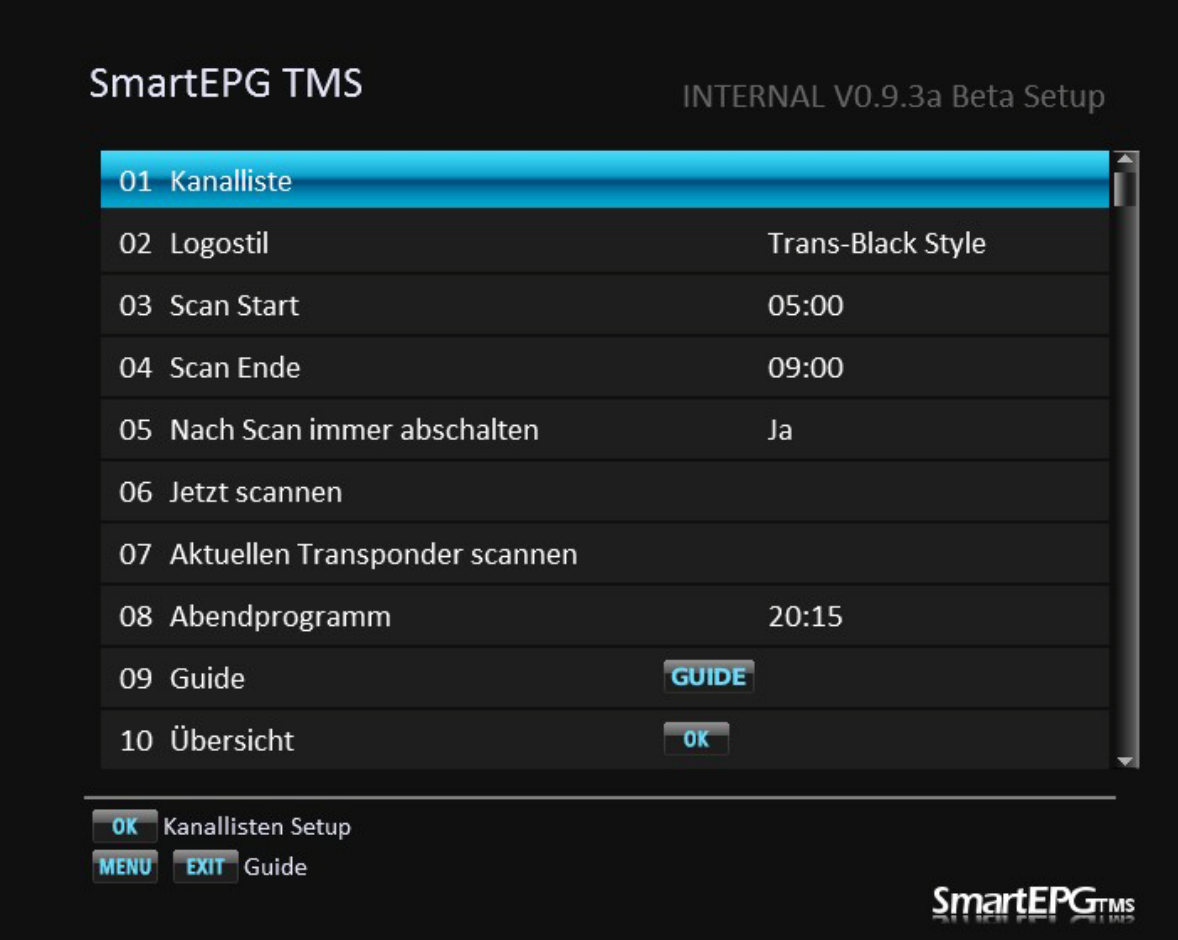

<span id="page-13-1"></span>**01 Kanalliste**: hier wird eingestellt, welche Kanäle gescannt werden sollen. Werden Änderungen vorgenommen, erfolgt beim Verlassen dieses Menüs ein Neuaufbau der EPG-Datenbank. Sender, die auf einem Transponder liegen, der bisher noch nicht gescannt wurde, zeigen EPG-Daten aber erst nach dem nächsten manuellen oder automatischen Scan.

**02 Logostil:** Einstellen des verwendeten Logostils

# **SmartEPGTMS**

<span id="page-14-5"></span>**03/04 Scan Start/Ende:** das ist das Zeitfenster, in dem SE den Scan Timer anlegen darf. Dieser wird jeden Tag angelegt, so dass er mit keinem gesetzten Timer kollidiert.

**05 Nach Scan immer abschalten:** steht dieser Punkt auf ...Ja", wird der Topf nach einem automatischen Scan heruntergefahren, egal ob er vor dem Scan bereits in Betrieb war, oder nicht.

**06 Jetzt scannen:** löst einen Scan der ausgewählten Sender [\(01\)](#page-13-1) aus

**07 Aktuellen Transponder scannen:** löst einen Scan des aktiven Senders aus.

**08 Abendprogramm:** Einstellung der Hauptzeit, welche in den Sichten mit der Timer Taste aufgerufen wird

<span id="page-14-0"></span>**09 Guide:** hier stellt man die die Taste ein, mit der die Sicht Guide aufgerufen werden kann (Standard ist GUIDE)

<span id="page-14-1"></span>**10 Übersicht:** hier stellt man die Taste ein, mit der die Sicht Übersicht aufgerufen werden kann (Standard ist ausgeschaltet)

<span id="page-14-2"></span>**11 Grid:** hier stellt man die Taste, ein mit der die Sicht Grid aufgerufen werden kann (Standard ist ausgeschaltet)

<span id="page-14-3"></span>**12 Timer:** hier stellt man die Taste, ein mit der die Sicht Timer aufgerufen werden kann (Standard ist ausgeschaltet)

<span id="page-14-4"></span>**13 Suche:** hier stellt man die Taste ein, mit der die Sicht Suche aufgerufen werden kann (Standard ist ausgeschaltet)

**Anmerkung zu 09…13:** die Sichten die hier ausgeschalten sind, kann man trotzdem mit den direkt Tasten  $(1, 6)$  aufrufen

**14 Übersicht mit TV Bild:** hier stellt man ein ob die Ansicht Übersicht mit TV Bild gezeigt wird. Die jeweilig andere Übersicht kann man, wenn Übersicht aufgerufen wurde, durch nochmaliges drücken der Taste <sup>2</sup> umschalten.

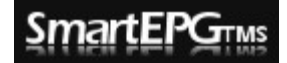

Bedienungsanleitung V0.9.4

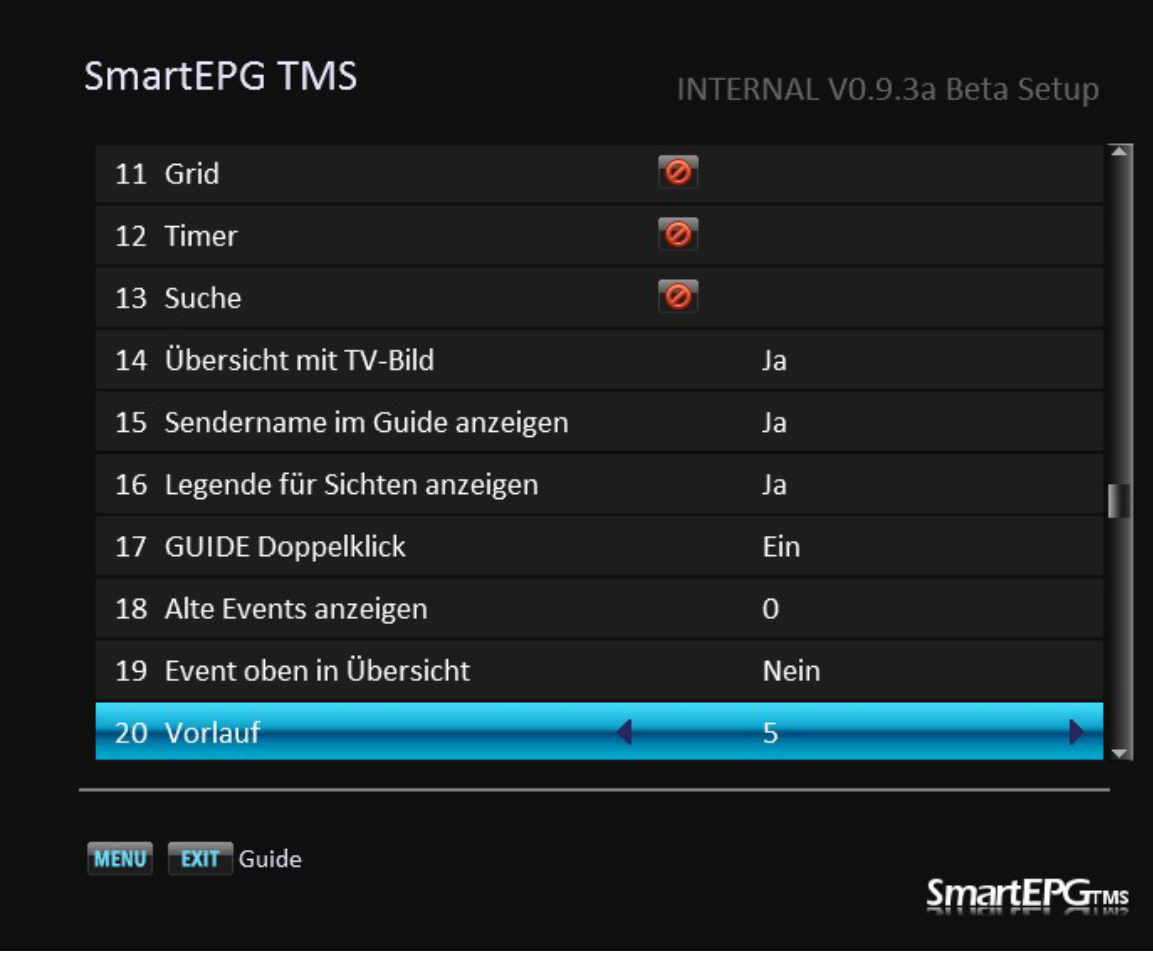

**15 Sendername im Guide anzeigen:** will man zusätzlich in dieser Sicht die Sendernummer und Sendernamen oben neben dem Logo angezeigt haben, stellt man auf "ein"

**16 Legenden für Sichten anzeigen:** hier kann man die 3te Zeile der Legend in den Sichten ein- bzw. ausschalten

17 **Guide Doppelklick:** ist diese Funktion auf "ein" gestellt, kann man durch ein zweites drücken der Guide, oder anderen definierten Tasten, die Originalfunktion aufrufen.

**18 Alte Events anzeigen:** der Wert, der hier eingestellt ist, stellt die Anzahl der dargestellten Events bei Aufruf der Guide Ansicht dar.

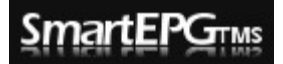

**19 Event oben:** legt fest, ob in der Sicht 2 oder 3 der aktuelle Sender der Erste in der Liste ist, oder z.B. die ersten 14 Kanäle dargestellt werden wenn Kanal 7 aktiv ist (oder 15-29 wenn einer dieser Kanäle aktiv ist).

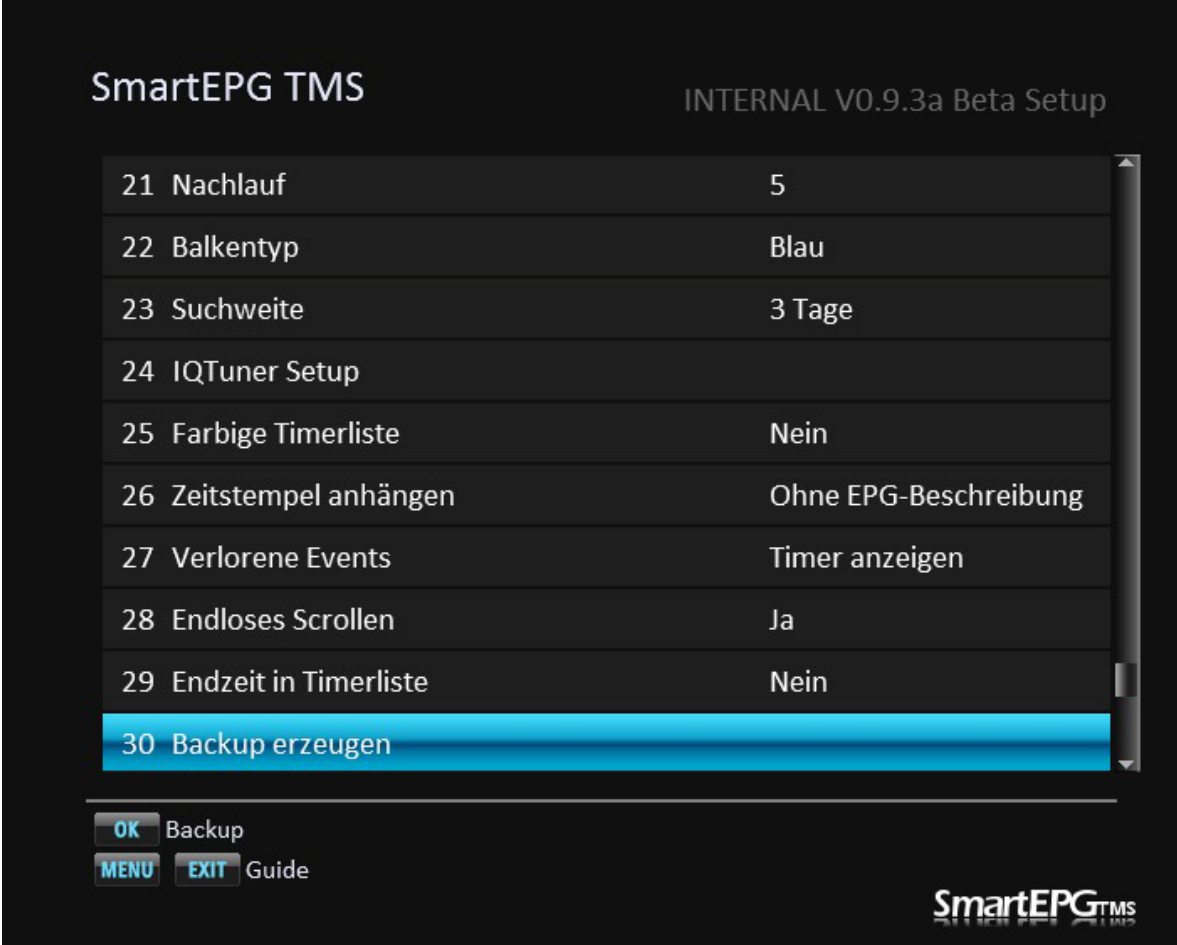

**20/21 Vor/Nachlauf:** allgemeine Einstellung für manuelle Timer bzw. Standardeinstellung für Suchaufträge. Kann immer individuell nacheditiert werden. WICHTIG: der Vor und Nachlauf des SRPs muss auf 0/0 gestellt werden.

**22 Balkentyp**: Darstellung des Zeitbalkens in der Sicht 2 (Blau/Regenbogen)

<span id="page-16-0"></span>**23 Suchweite:** hier stellt man ein wie viele Tage in der Zukunft die Timer von Suchaufträgen gesetzt werden

# **SmartEPGTMS**

Bedienungsanleitung V0.9.4

**24 IQTuner Setup:** Einstellen von IQ Tuner. Details siehe beim IOTuner TAP. Die Einstellungen innerhalb von SmartEPG $_{TMS}$  sind aber unabhängig von dem eigenständigen IQT-TAP.

**25 Farbige Timerliste:** die Timer werden, abhängig von ihrer Startzeit, farbig geschrieben. Timer, die heute laufen, in Grün, Timer die morgen starten, in Gelb. Der Tagesumbruch findet aber nicht um 0 Uhr, sondern um 8h statt.

**26 Zeitstempel anhängen:** Einstellung ob Datum/Uhrzeit dem Aufnahmenamen angehängt wird

**27 Verlorene Events:** hier geht es um Timer, die auf einen EPG-Eintrag zeigen, der in der EPG-Datenbank aber nicht mehr vorhanden ist. Dies liegt meist daran, dass der Sender die Sendung verschoben oder gänzlich gestrichen hat. In diesem Punkt lässt sich einstellen, wie mit solchen Timern verfahren werden soll. Mögliche Werte sind:

- **Anzeigen:** Timer werden in der Sicht Timer angezeigt, jedoch nicht ausgeführt.
- **Verstecken:** Timer werden in der Sicht Timer nicht angezeigt und auch nicht ausgeführt.
- **Aufnehmen:** der Timer wird ausgeführt, das kann zu doppelten Aufnahmen führen, ist der EPG-Eintrag aber fälschlicher Weise aus der Datenbank gefallen (Problem beim Sender) hat man die Aufnahme aber trotzdem.
- **Löschen:** der Timer wird aus der Datenbank entfernt (nicht empfohlen).

28 Endloses scrollen: stellt man hier auf "Ja" kann man über den letzten Sender hinaus zum Ersten (und umgekehrt) scrollen.

**29 Endzeit in der Timerliste:** hier kann man einstellen ob in der Timerliste nur die Anfangszeit oder auch die Endzeit angezeigt wird.

**30 Backup erzeugen:** wählt man diesen Punkt an, wird ein Backup der EPG Daten, Datenbanken und Logs angelegt, welches die Programmierer für eine Fehleranalyse benötigen könnten. Zu finden unter /ProgramFiles/Settings/SmartEPG\_TMS/Backup.

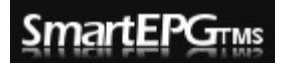

**31 LIL Datei updaten:** hat man neue Sender in seiner Senderliste werden diese dann in die LIL Datenbank übernommen (Zuordnung der Logos).

**32 Logo Cache erneuern:** damit kann man neue Logos in die Logodatenbank von SE übernehmen.

**33 SmartEPG beenden:** stoppt das TAP

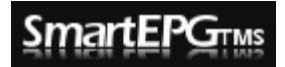

### <span id="page-19-0"></span>**10. Zusammenspiel mit TMSRemote**

Ist man Remote mit dem Receiver verbunden und das virtuelle Keyboard wird aufgerufen, schaltet das Programm auf den "Direct" Modus. In diesen Zustand kann man die Computertastatur als normales Keyboard verwenden um die Texte zu editieren. Dies ist ab Version 3.0 möglich!!

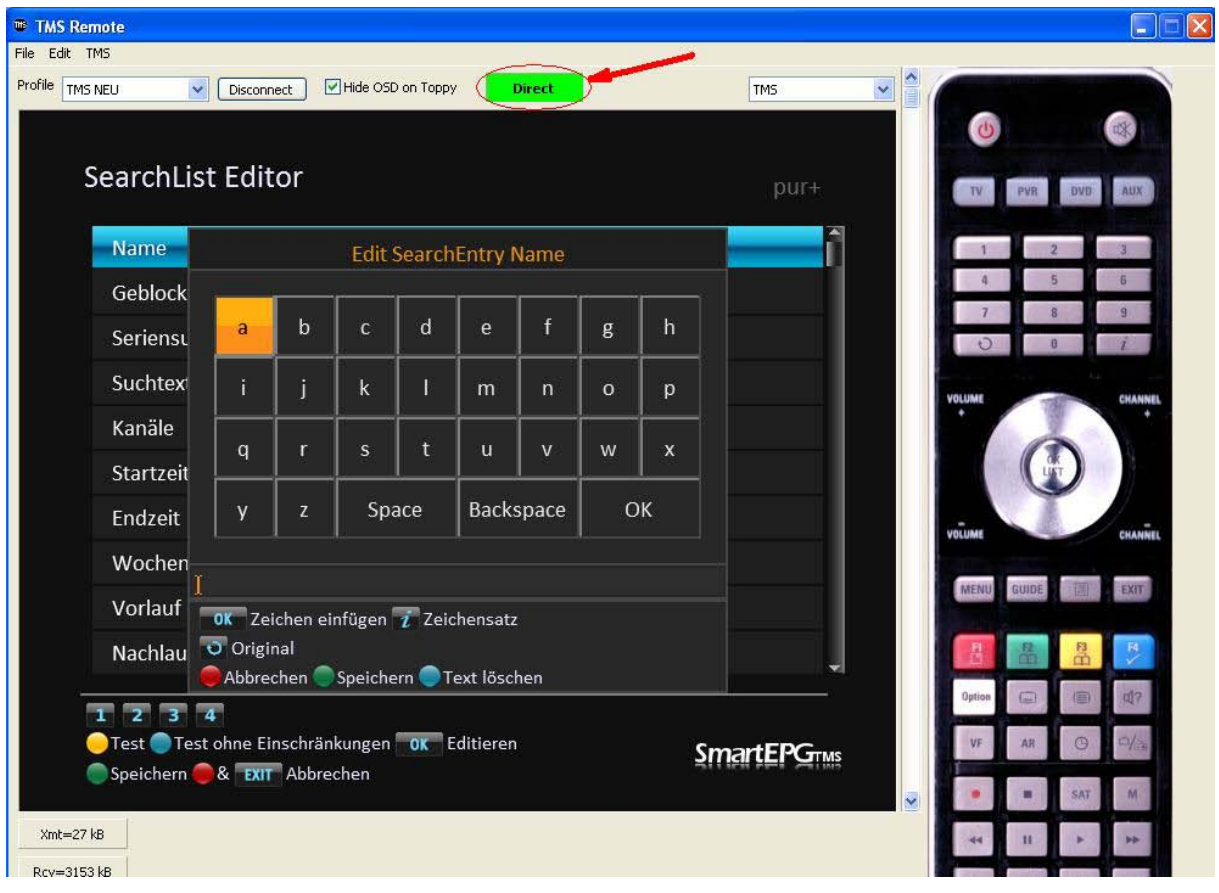

Wenn man den Haken bei "Hide OSD on Toppy" setzt, wird in der Sicht Guide und Overview1 das TV Bild nicht verkleinert und das Scrollen der erweiterten Infos abgeschaltet.

Dadurch kann die Person, die vor dem TV sitzt ungestört weiter schauen, während man im EPG ist.

Auch werden durch das Aussetzen des Scrollens die Daten, die via Remote übertragen werden, verringert.

# <span id="page-20-0"></span>**11. FAQs**

- F: Wann werden die Timer zu den Suchaufträgen gesetzt?
- A: Nach dem Scan oder wenn ein manueller Anstoß in der Sicht "Suchaufträge" mit der Taste **De** erfolgt oder ein neuer Suchauftrag erstellt bzw. ein bestehender verändert wurde.
- F: Benötige ich ein Auto OFF TAP damit der SRP nach dem Scan ausschaltet?
- A: Nein, SmartEPG kümmert sich selbst darum
- F: Was ist die LIL Liste?
- A: Das ist eine Datei die die Zugehörigkeit eines Logos zu einem Sender bestimmt. Diese ist Kanalnummern unabhängig. Werden also Sender verschoben oder neue Settings aufgespielt, ist keine neue Zuordnung notwendig.
- F: Manche Logos werden mir nicht angezeigt, obwohl sie vorhanden sind.
- A: Das Icon hat wahrscheinlich einen anderen Namen als in den Settings oder in der LIL Liste. Zuerst über das SmartEPG-Setup die LIL-Datei aktualisieren, danach die Liste mit einem Editor öffnen und entsprechend editieren. Niemals jedoch den Namen einer Logo-Datei verändern. Bitte erfolgreiche Modifikationen an die TAP-Entwickler weiterleiten, so dass diese Änderungen auch an andere User weitergegeben werden können.
- F: Wenn ich meine Settings ändere, muss ich die Timer und Suchfunktionen neu anpassen?
- A: Nein, die Zugehörigkeit der Timer und Sendereinschränkung im Suchauftrag ist dem Sender und nicht der Kanalnummer zugeordnet.

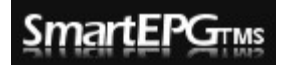

- F: Wieso kann ich keine Info zu meinen Timern abrufen, auch die Recall Taste (Sprung zum Event in Guide) geht nicht.
- A: Das kann dann passieren, wenn ein Timer keine Verknüpfung (mehr) zu einem EPG-Event hat. Also wenn der Timer manuell über das Timer-Menü angelegt wurde, wenn ein Timer editiert wurde und der Aufnahmekanal verändert wurde, oder wenn der EPG-Eintrag vom Sender herausgenommen oder eine neue ID erhalten hat.
- F: Wie lange muss ich die Scandauer [\(Setup 03/04\)](#page-14-5) einstellen? Da ich nur ein paar Sender habe und die Scandauer mit 40 Sekunden pro Transponder angegeben ist, reicht doch eine halbe Stunde.
- A: Hier geht es nicht darum, wie lange der Topf eingeschaltet bleibt, sondern in welchem Zeitraum der Beginn des Scans erlaubt ist. SmartEPG setzt den Scan-Timer innerhalb diese Zeitraumes so, dass er nicht mit anderen Timern kollidiert. Deshalb ist der Bereich etwas großzügiger zu bemessen, da sonst unter Umständen gar kein Scan stattfindet. SmartEPG schaltet den Topf sofort nach der Fertigstellung des Scans und der Suche nach Aufnahmen aus.